## PARADOX<sup>\*</sup>

# **ZX22 Magellan Wireless 2-Zone Input Expansion Module**

Installation Manual V1.0 and higher

### **Introduction**

The ZX22 is the Magellan wireless two-zone input and tamper supervision expansion module with ultra-low power consumption.

## **Compatibility**

- MG5000/MG5050 v4.92, MG5050+ v1.00., MG5075 v1.03 or higher versions
- SP5500/SP6000/SP7000 v7.14 and higher (with an RTX3)
- SP4000/SP65 v5.40 and higher (with an RTX3)
- EVO192 and EVOHD v7.31 and higher (with an RTX3)
- BabyWare v5.4.8 and higher
- InField v5.5.2 and higher

### **Connections**

Connect the **+ -** terminals to 3-15 VDC. Connect the tamper terminals **COM** and **TMP** to an external tamper switch, if available.

*Important: Do not remove the double-sided tape, removing might damage electrical components and malfunction the unit.*

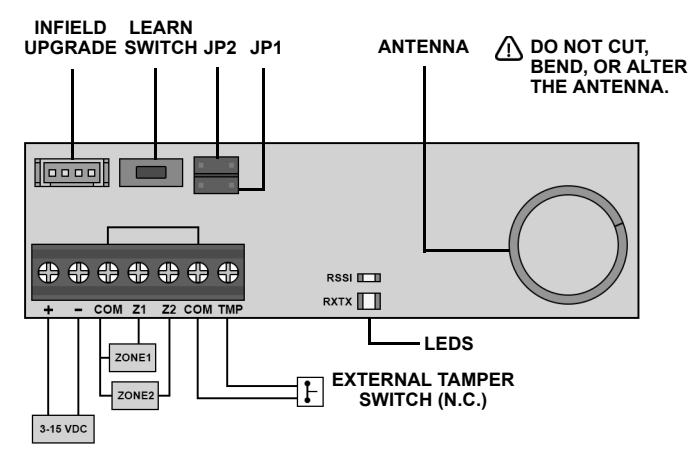

#### **FIGURE 1: ZX22 PCB Layout**

*NOTE: If you switch the input voltage value higher or lower, please wait 15 seconds before reconnecting power.*

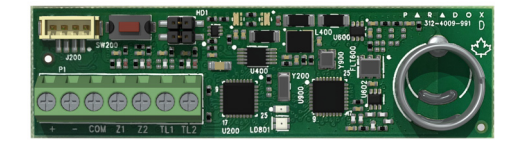

#### **LED Indicators**

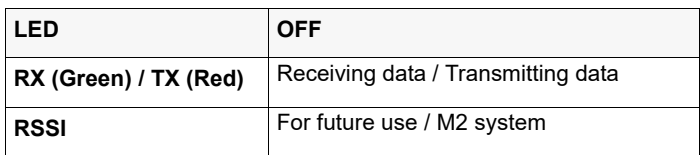

*NOTE: The RX/TX LED will stop blinking five minutes after power up to save battery.*

#### **Learn Mode**

(Within one minute of power up)

Learn mode allows you to teach the panel the serial numbers of Zone 1 and 2.

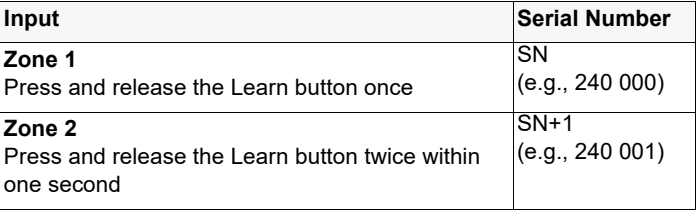

#### **Jumpers**

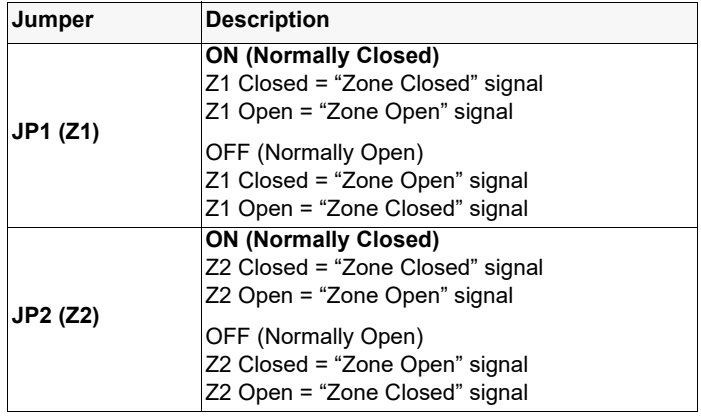

## **Low Battery**

Low battery is monitored every 12 hours. A low battery will be sent when:

- 3 VDC Low battery will transmit at 2.5 VDC
- 9 VDC Low battery will transmit at 6.7 VDC
- 12 VDC Low battery will transmit at 10.5 VDC

## **Upgrading Firmware**

- 1. Disconnect the ZX22's power. Press the Learn switch on the PCB for one second, this will discharge the unit.
- 2. Connect the 307USB cable to the Serial port and the other end to the PC's USB.
- 3. Power up the ZX22 and within one minute, press **Connect** in InField.
- 4. Open InField and select the required communication settings.
- 5. Select **Browse** and locate the upgrade file.
- 6. Press **Start Transfer**. This process may take a few minutes.

## **Technical Specifications**

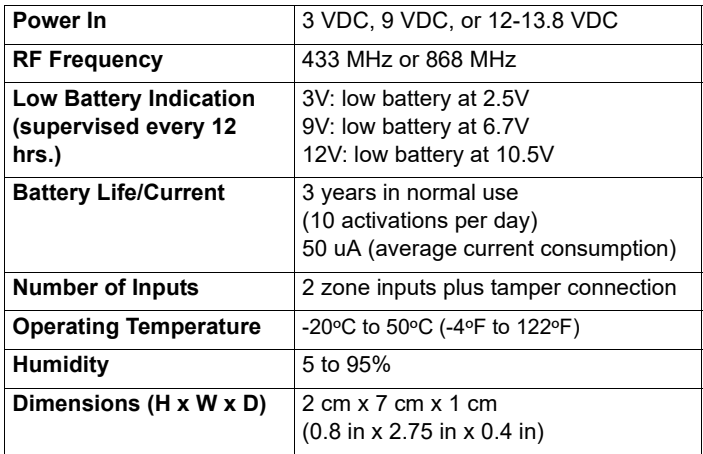

#### **Warranty**

For complete warranty information on this product, please refer to the Limited Warranty Statement which can be found on our website: paradox.com/terms or contact your local distributor. © 2022 Paradox Security Systems (Bahamas) Ltd. All rights reserved. Specifications may change without prior notice.

#### **Patents**

US, Canadian and international patents may apply. Paradox is a trademark or registered trademark of Paradox Security Systems (Bahamas) Ltd.

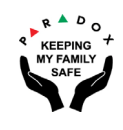